## **Settaggi da eseguire per automatizzare il processo di reverse charge per le fatture passive**

## **1. Settaggi da eseguire per automatizzare il processo di reverse charge per le fatture passive**

Da Configurazione >Amministrazione selezionare una alla volta (punto 1 dell'immagine) le Tabelle Reverse charge interno | Acquisto Servizi estero | Acquisto beni Intra UE | e Acquisto beni ex art 17.

Per ciascuna dovrete valorizzare

- la causale con la quale Uno Erp genererà la fattura elettronica di integrazione (vedi punto 2)
- la causale contabile con la quale Uno Erp registrerà in primanota l'Integrazione (vedi punto 3)

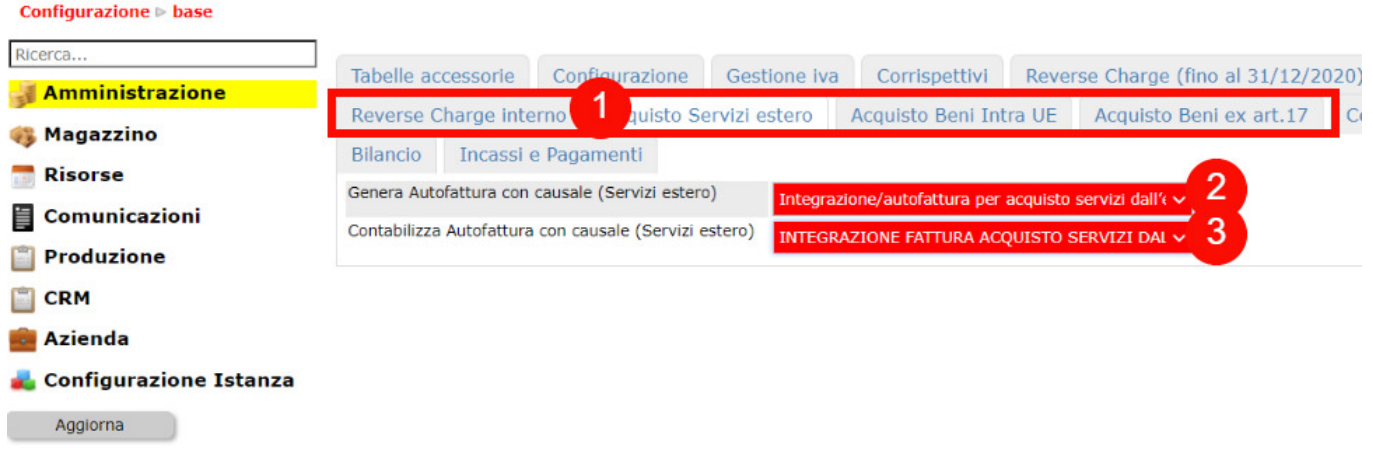

Ripetere questa operazione per ciascuna delle Tabelle sopra indicate, infine cliccare sul tasto Aggiorna posto in fondo alla pagina.

Una volta terminato il settaggio Uno Erp è predisposto per gestire sia i nuovi Tipi di Documento che le nuove [Integrazioni](518) [Reverse charge.](518)